# 勁電科技室外無線網路基地台 APM-101R(H) / APM-102R(H) / APM-103R(H) 7 步驟完成 AP 與 AC 連線操作手冊 V1

步驟 1: 系統登入 (無線設備預設 IP 位址為 192.168.1.1)

- A. 先將電腦的區域連線 IP 位址,設為 192.168.1.X 固定 IP (例如:192.168.1.100) 特別提醒: 電腦與無線設備的網路 IP 地址網段需相同,才能進行互相連線設定。
- B. 於網頁瀏覽器輸入 [http://192.168.1.1](http://192.168.1.1/)
- C. 按 Login 輸入帳號與密碼,進入系統設定 (預設帳號: admin , 預設密碼: admin)

#### 步驟 2: 更改無線設備預設 IP 地址

A. System Setup / Network Setup 設定無線基地台設備的 IP 地址。建 議務必更改原來的 192.168.1.1 的網段,以避免與其他網路設備的 IP 地 址相衝突,例如改為 192.168.21.1 的 21 網段。

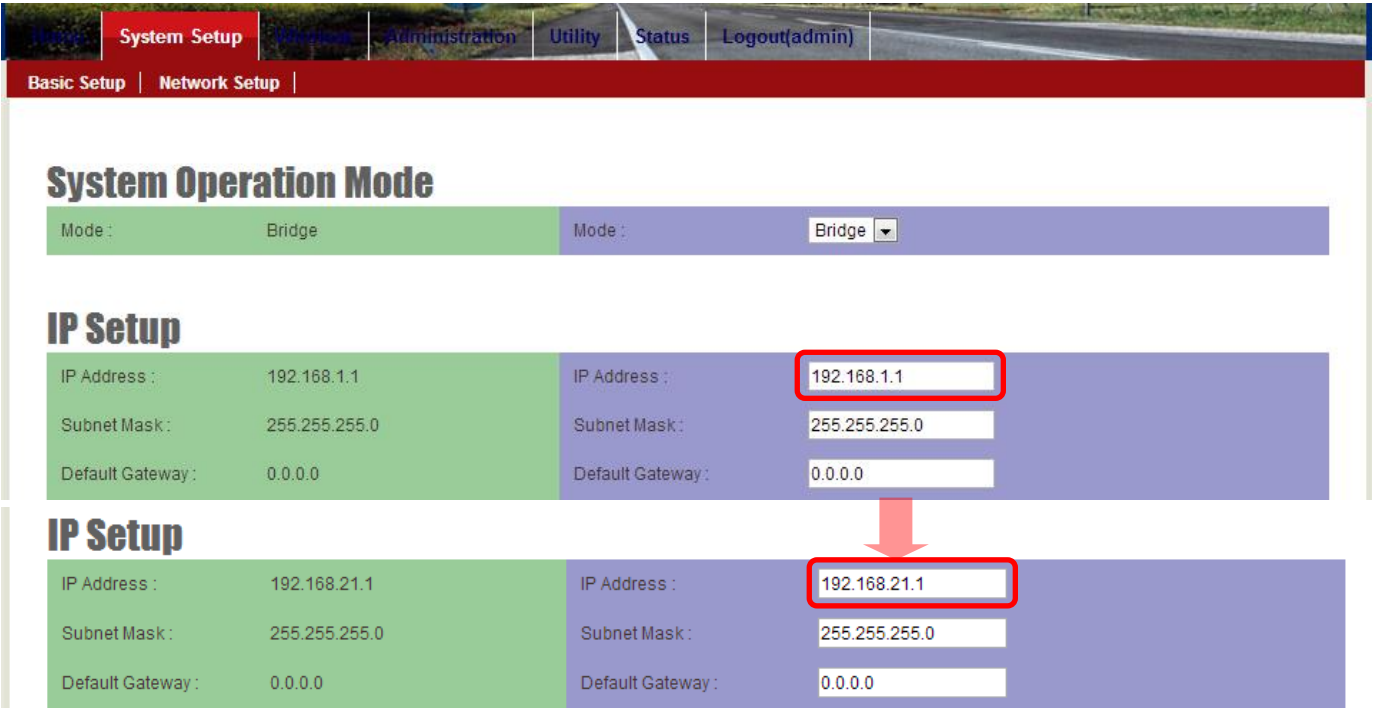

特別提醒:當無線設備已更改為新的 IP 地址網段(如 192.168.21.1),務必記得將電腦的 有線網路的 IP 地址網段也改為相同 21 網段(如 192.168.21.99),才能進行互相連線設定。

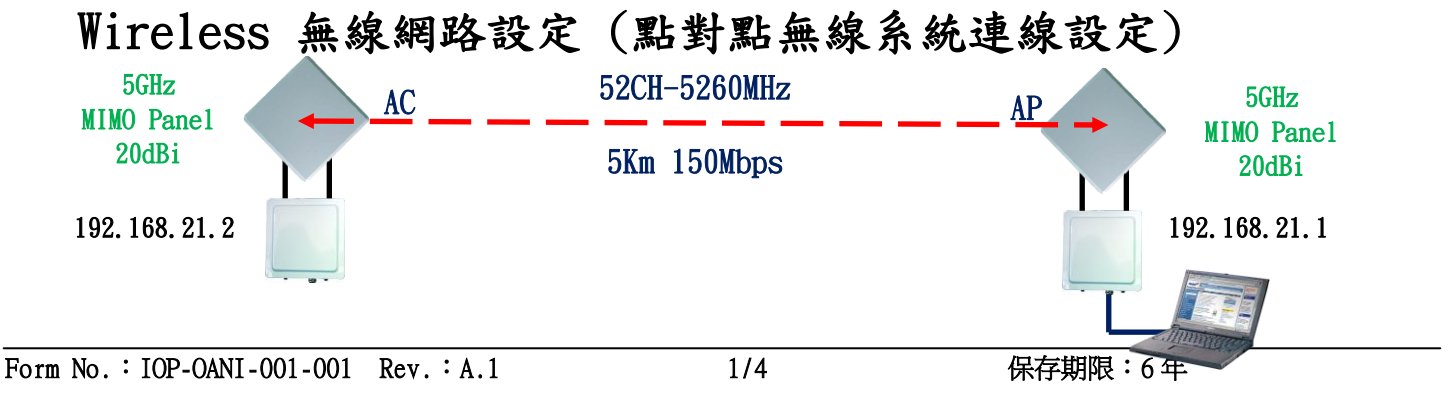

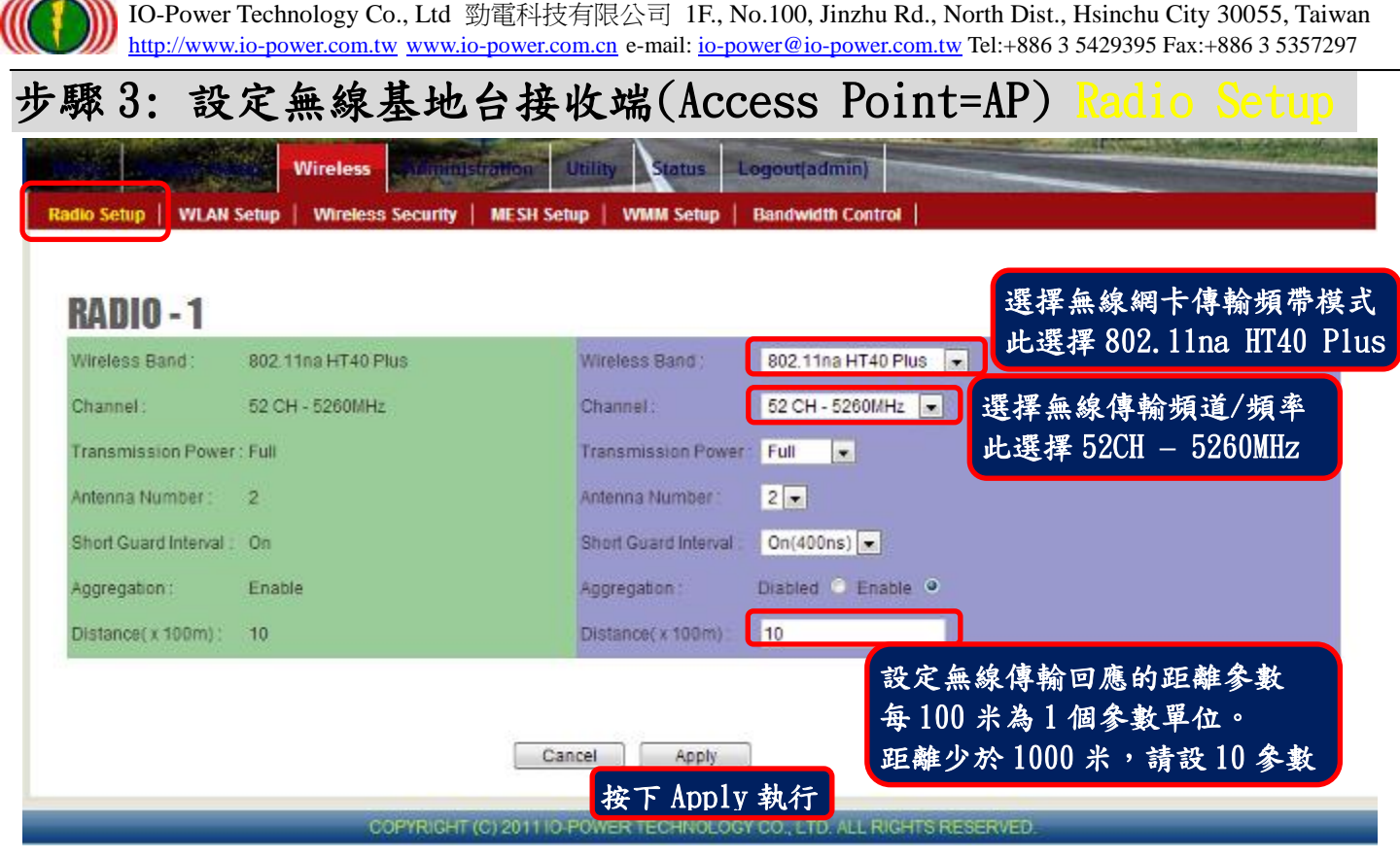

說明:紅色外框選項,是必須選擇與設定的項目。其他選項,依預設值設定,不須更改。

## 步驟 4: 設定無線基地台接收端(Access Point=AP) WLAN Setup

說明:無線基地台接收端(Access Point = AP)須設定一個設備名稱(SSID),作為其他無線客戶端設備連 線對應(Wireless Station = AP Client = AC)。此次以 PTP\_AP1\_1 作為無線基地台的設備名稱(SSID)。

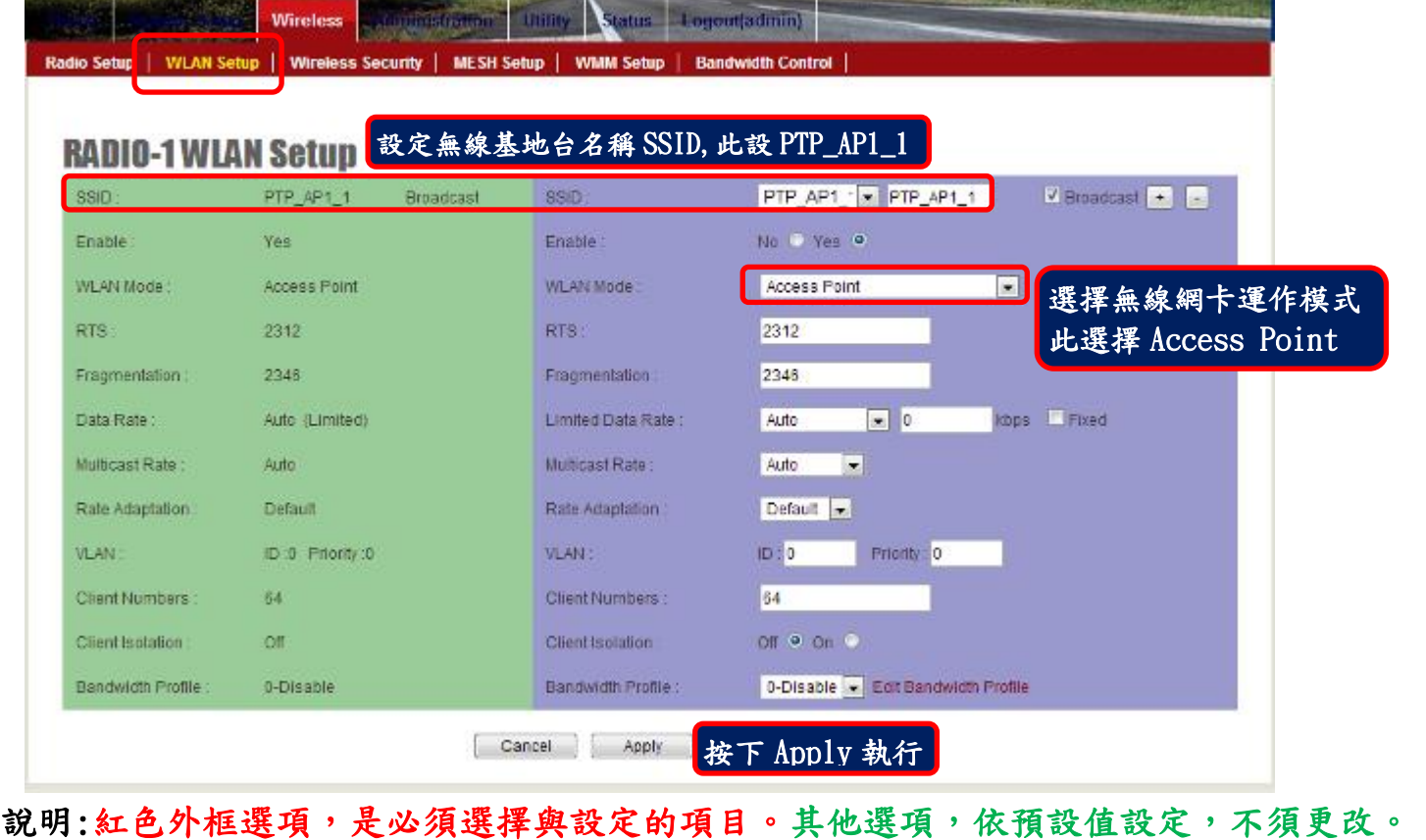

Form No.: IOP-OANI-001-001 Rev.: A.1 2/4 2014 保存期限:6年

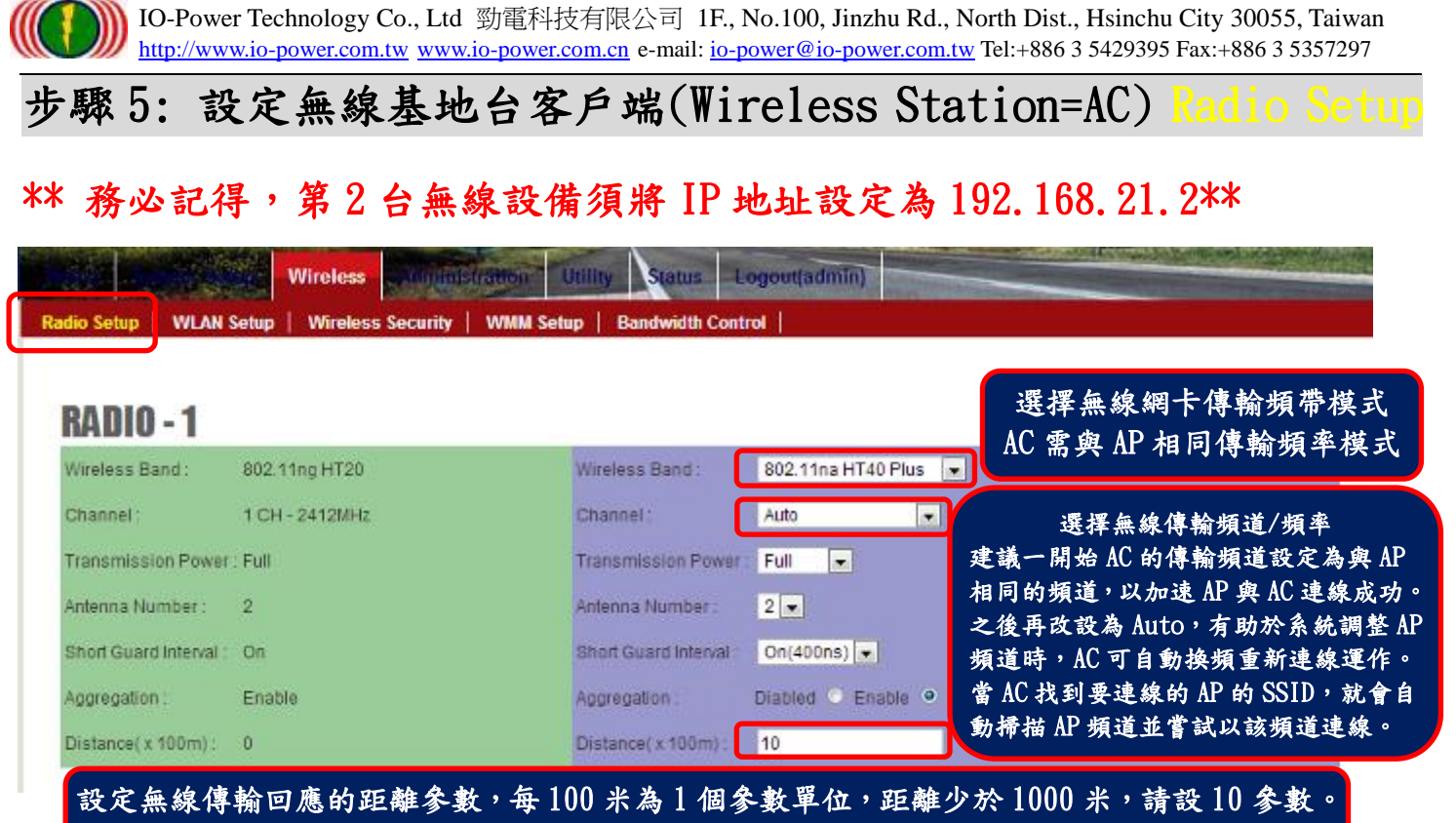

AC 設定的距離參數需與 AP 相同。

說明:紅色外框選項,是必須選擇與設定的項目。其他選項,依預設值設定,不須更改。

## 步驟 6: 設定無線基地台客戶端(Wireless Station=AC) WLAN Setup

說明:無線基地台客戶端(Wireless Station = AC)要與無線基地台接收端(Access Point = AP)連線, 須設定所要連線的無線基地台接收端的設備名稱(SSID),如此才能無線設備互相連線對應。 此次無線基地台設備端以 PTP\_AP1\_1 作為的設備名稱(SSID)。

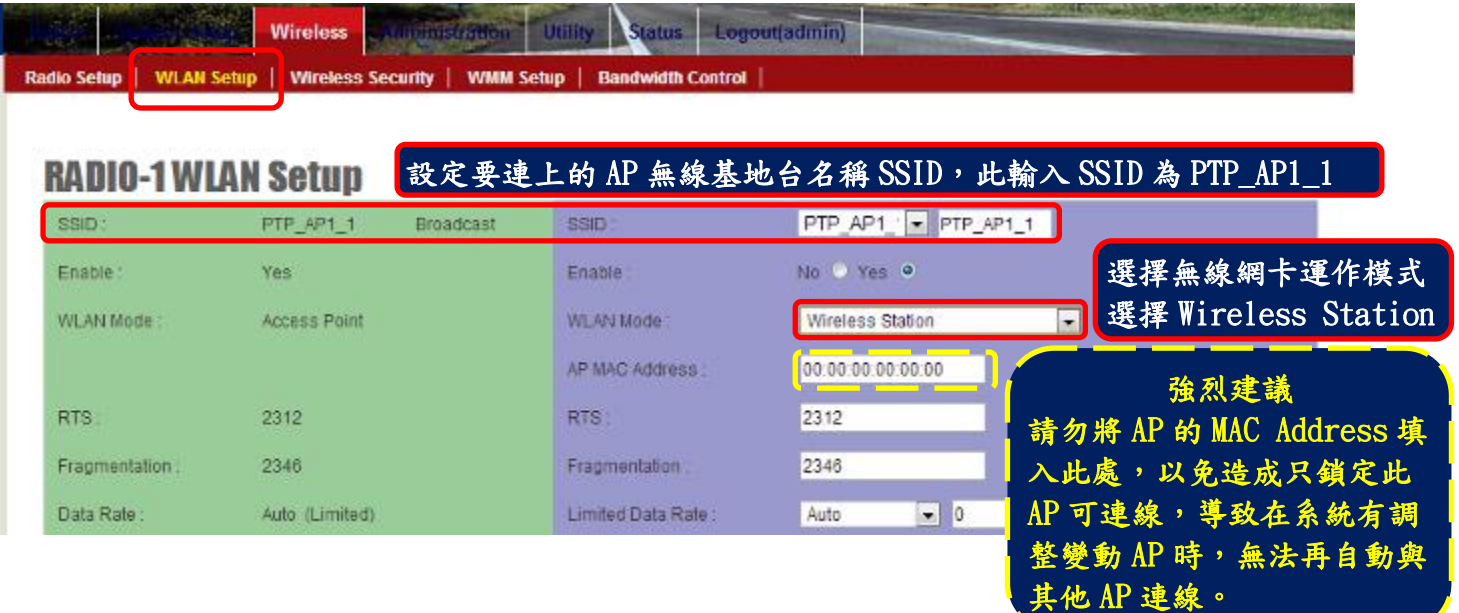

說明:紅色外框選項,是必須選擇與設定的項目。其他選項,依預設值設定,不須更改。

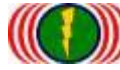

IO-Power Technology Co., Ltd 勁電科技有限公司 1F., No.100, Jinzhu Rd., North Dist., Hsinchu City 30055, Taiwan http://www.io-power.com.tw www.io-power.com.cn e-mail: io-power@io-power.com.tw Tel:+886 3 5429395 Fax:+886 3 5357297

步驟 7:測試 AP 與 AC 無線設備是否點對點連線完成

### A.以持續 Ping 的方式確認是否連線

| ■ 系統管理員: 命令提示字元 – ping 192.168.21.1 t                                                             | e<br>- |
|---------------------------------------------------------------------------------------------------|--------|
| Microsoft Windows 【版本 6.1.7601】<br>Copyright (c) 2009 Microsoft Corporation. All rights reserved. | Ξ      |
| C:\Users\IO-Power>ping 192.168.21.1 -t                                                            |        |
| Ping 192.168.21.1 (使用 32 位元組的資料):                                                                 |        |
| 192.168.21.1: 位元組=32 時間=1ms TIL=64                                                                |        |
| 192.168.21.1: 位元組=32 時間=1ms TTL=64<br>_192.168.21.1: 位元組=32 時間=2ms IIL=64<br>白                    |        |
| 曰<br>192.168.21.1: 位元組=32 時間=1ms TTL=64<br>芦<br>E                                                 |        |
| 192.168.21.1: 位元組=32 時間=1ms TTL=64<br>目<br>旨                                                      |        |
| 位元組=32 時間=1ms TTL=64<br>192.168.21.1:<br>曰                                                        |        |
| 192.168.21.1: 位元組=32 時間=1ms TTL=64                                                                |        |
| 192.168.21.1: 位元組=32 時間=1ms TTL=64                                                                |        |
| 192.168.21.1: 位元組=32 時間=1ms TTL=64                                                                |        |
| 192.168.21.1: 位元組=32 時間=1ms TTL=64                                                                |        |
|                                                                                                   |        |

B.從無線基地台客戶端(Wireless Station=AC)進入設備網頁操作畫面,於 Utility/Site Survey 進行環境中可連線的 AP 發射訊號強度的掃描偵測。

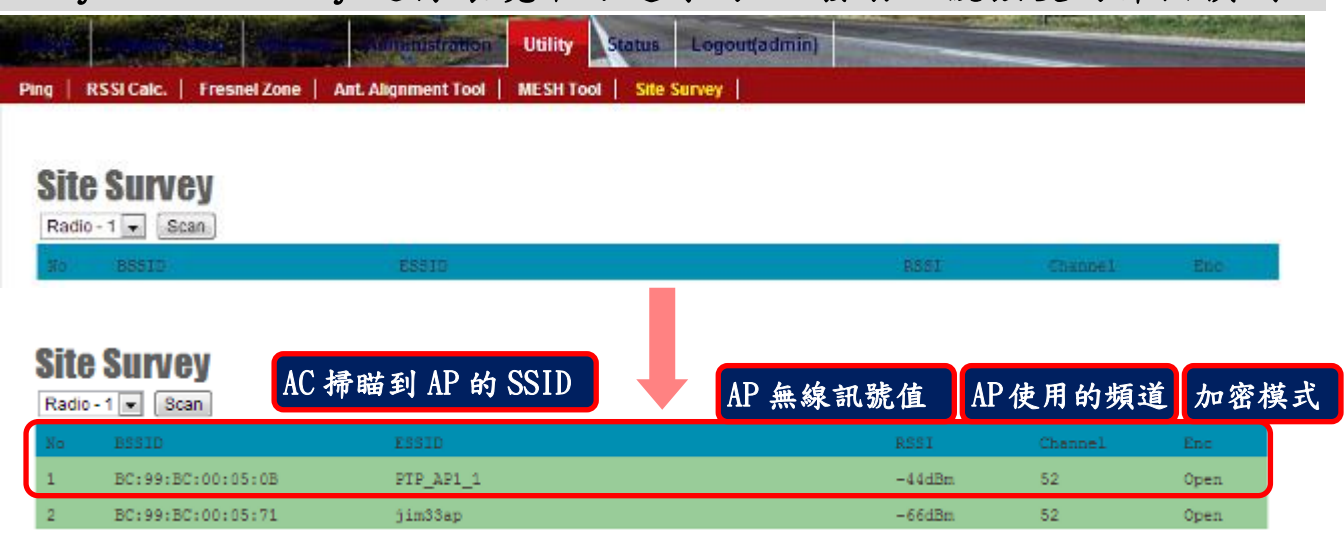

 $C.$ 從無線基地台客戶端(Wireless Station = AC)進入設備網頁操作畫面,於 Status / Nodes (Station Side) 進行與 AP 連線狀態的偵測。

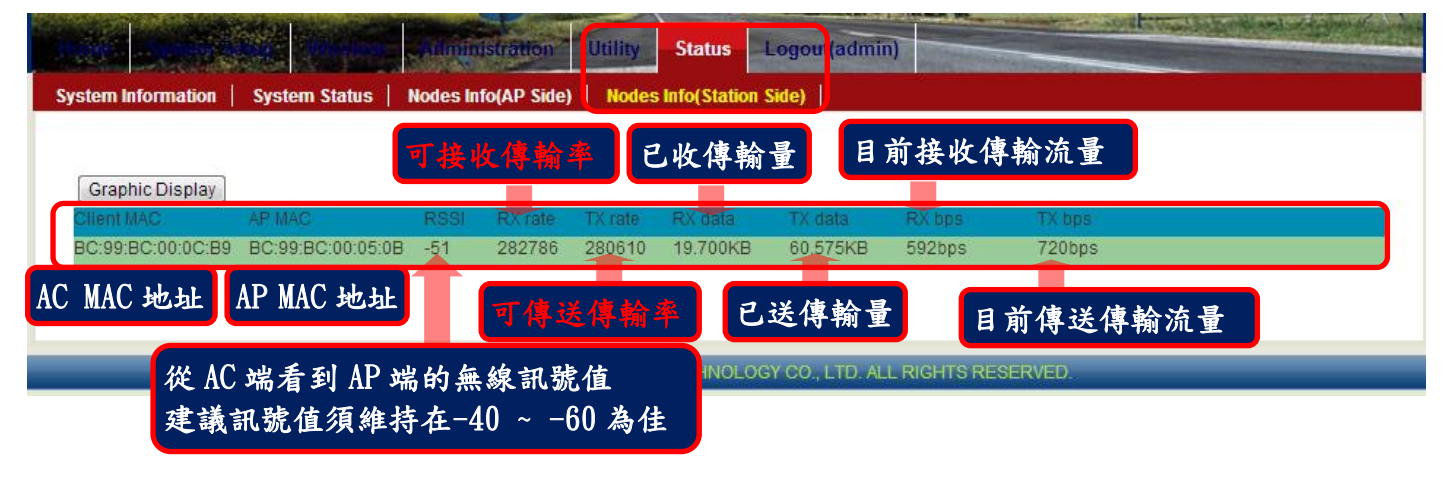

詳細安裝操作手冊,請上網下載 http://www.io-power.com.cn/Product%20User%20Manual.htm